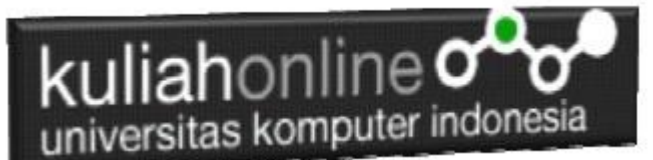

Membuat Input Pilihan Menggunakan RadioGroup dan RadioButton Pada Android

> Oleh:Taryana Suryana M.Kom Teknik Informatika Unikom

[taryanarx@email.unikom.ac.id](mailto:taryanarx@email.unikom.ac.id) [taryanarx@gmail.com](mailto:taryanarx@gmail.com) Line/Telegram: 081221480577

### RadioGroup dan Radio Button

RadioButton Merupakan Widget yang dapat digunakan untuk membuat pilihan yang bersifat mutual exclusive, artinya user hanya diperbolehkan untuk memilih salah satu dari sekian banyak opsi, Agar dapat digunakan secara exclusive maka penggunaan RadioButton harus berada didalam RadioGroup.

Jika RadioButton tidak berada didalam RadioGroup, maka saat user mengklik salah satu pilihan, RadioButton tersebut akan bernilai *true* akan tetapi tidak bisa menjadi *false* kembali.

Dengan kata lain tag <RadioButton> harus berada didalam tag <RadioGroup> dan jangan lupa untuk menambahkan atribut *android:orientation* untuk menentukan jenis orientasi vertical atau horizontal.

Pada materi ini akan dibahas bagaimana membuat program yang untuk menampilkan beberapa pilihan dan hasilnya akan ditampilkan di widget Toast.

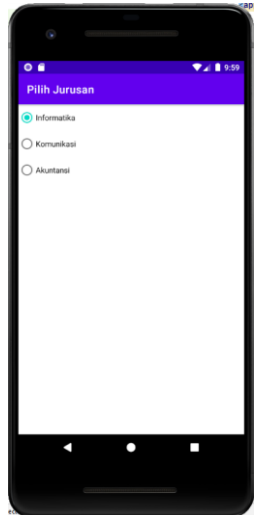

Gambar 1. Design Tampilan

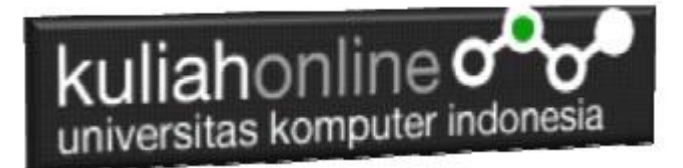

Adapun Langkah Untuk Membuatnya adalah sebagai berikut:

- 1. Buat Project baru, pada contoh berikut diberi nama:radiobutton
- 2. Lakukan Editing pada File *activity\_main.xml*
- 3. Lakukan Editing pada File MainA*ctivity.java*
- 4. Jika telah selesai diketik, Jalankan dengan memilih menu Run->Run "App"

#### **NamaFile:activity\_main.xml**

```
<?xml version="1.0" encoding="utf-8"?>
<RadioGroup xmlns:android="http://schemas.android.com/apk/res/android"
     android:layout_width="match_parent"
     android:layout_height="wrap_content"
     android:orientation="vertical">
     <RadioButton android:id="@+id/radio_if"
         android:layout_width="wrap_content"
         android:layout_height="wrap_content"
         android:text="Informatika"
         android:onClick="onRadioButtonClicked"/>
     <RadioButton android:id="@+id/radio_ik"
         android:layout_width="wrap_content"
         android:layout_height="wrap_content"
         android:text="Komunikasi"
         android:onClick="onRadioButtonClicked"/>
     <RadioButton android:id="@+id/radio_ak"
         android:layout_width="wrap_content"
         android:layout_height="wrap_content"
         android:text="Akuntansi"
         android:onClick="onRadioButtonClicked"/>
</RadioGroup>
```
#### **NamaFile:** MainA*ctivity.java*

```
package com.allisakost.radiobutton;
import androidx.appcompat.app.AppCompatActivity;
import android.os.Bundle;
import android.view.View;
import android.widget.RadioButton;
import android.widget.Toast;
public class MainActivity extends AppCompatActivity {
    @Override
     protected void onCreate(Bundle savedInstanceState) {
        super.onCreate(savedInstanceState);
       setContentView(R.layout.activity main);
 }
    public void onRadioButtonClicked(View view) {
```

```
kuliahonline
   universitas komputer indonesia
         boolean checked = ((RadioButton) view).isChecked();
         switch(view.getId()) {
             case R.id.radio_if:
                 if (checked)
                     Toast.makeText(getApplicationContext(), "Teknik Informatika", 
Toast.LENGTH_SHORT).show();
                     break;
             case R.id.radio_ik:
                 if (checked)
                     Toast.makeText(getApplicationContext(), "Ilmu Komunikasi", 
Toast.LENGTH_SHORT).show();
                    break;
             case R.id.radio_ak:
                 if (checked)
                     Toast.makeText(getApplicationContext(), "Akuntansi", 
Toast.LENGTH_SHORT).show();
                break;
         }
     }
}
```
Jika kode program telah dituliskan, Kemudian Jalankan dengan cara memilih Menu Run-Run 'App'

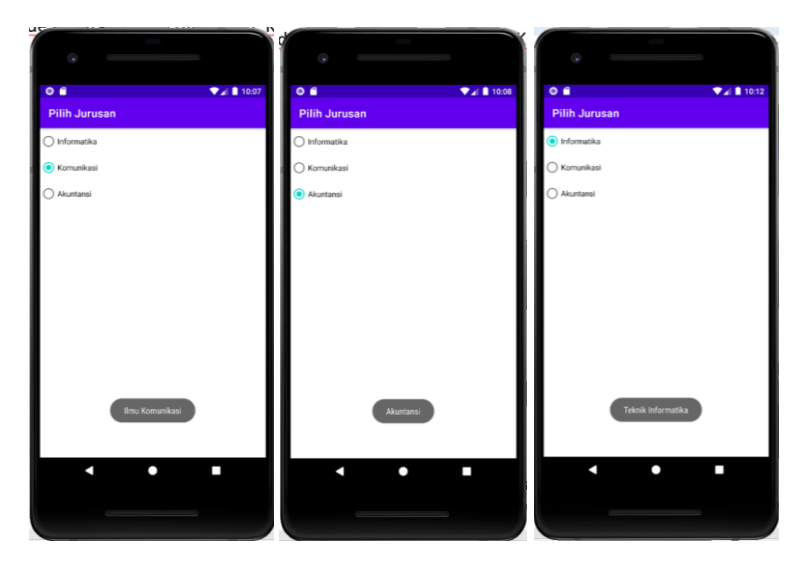

Gambar 2. Hasil Keluaran Jika RadioButton dipilih

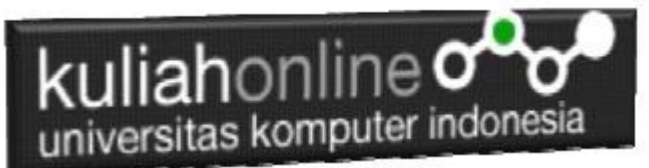

## Menggunakan RadioButton, EditText, dan Button

Berikut akan dibahas contoh penggunaan RadioButton pada Program Penjualan Tiket Bis, adapun cara kerja dari program ini, adalah, User memilih Kota Tujuan, Kemudian Meng-Click Tombol Proses Untuk Melihat Berapa Harga Tiket ke Kota Tersebut.

Tabel Harga Tiket

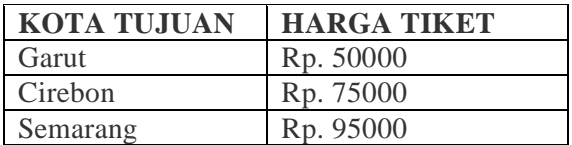

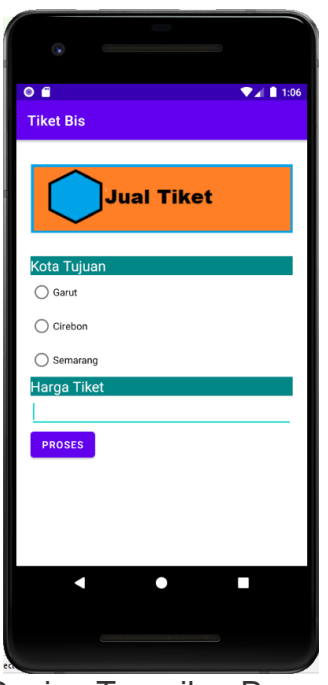

Gambar 1. Design Tampilan Program Tiket Bis

Adapun Langkah Untuk Membuatnya adalah sebagai berikut:

- 1. Buat Project baru, pada contoh berikut diberi nama:TiketBis
- 2. Lakukan Editing pada File *activity\_main.xml*
- 3. Lakukan Editing pada File MainA*ctivity.java*
- 4. Jika telah selesai diketik, Jalankan dengan memilih menu Run->Run "App"

#### **NamaFile:activity\_main.xml**

```
<?xml version="1.0" encoding="utf-8"?>
<LinearLayout xmlns:android="http://schemas.android.com/apk/res/android"
         xmlns:app="http://schemas.android.com/apk/res-auto"
```
# kuliahonline oo

```
 xmlns:tools="http://schemas.android.com/tools"
         android:layout_width="match_parent"
         android:layout_height="match_parent"
         android:orientation="vertical"
         android:padding="20dp"
         tools:context=".MainActivity">
     <ImageView
         android:layout_width="match_parent"
         android:layout_height="wrap_content"
         android:layout_gravity="center_horizontal"
         android:layout_marginBottom="20dp"
         android:src="@drawable/jualtiket" />
     <TextView
         android:layout_width="fill_parent"
         android:layout_height="wrap_content"
         android:textColor="@color/white"
         android:background="@color/teal_700"
         android:textSize="20sp"
         android:text="Kota Tujuan" />
     <RadioGroup xmlns:android="http://schemas.android.com/apk/res/android"
         android:layout_width="match_parent"
         android:layout_height="wrap_content"
         android:id="@+id/list_jawaban"
         android:orientation="vertical">
         <RadioButton android:id="@+id/radio1"
             android:layout_width="wrap_content"
             android:layout_height="wrap_content"
             android:text="Garut" />
         <RadioButton android:id="@+id/radio2"
             android:layout_width="wrap_content"
             android:layout_height="wrap_content"
             android:text="Cirebon" />
         <RadioButton android:id="@+id/radio3"
             android:layout_width="wrap_content"
             android:layout_height="wrap_content"
             android:text="Semarang" />
     </RadioGroup>
     <TextView
         android:layout_width="fill_parent"
         android:layout_height="wrap_content"
         android:textColor="@color/white"
         android:background="@color/teal_700"
         android:textSize="20sp"
         android:text="Harga Tiket" />
     <EditText
         android:layout_width="fill_parent"
         android:layout_height="wrap_content"
         android:hint=""
         android:id="@+id/hargatiket" />
<Button
     android:layout_width="wrap_content"
     android:layout_height="wrap_content"
```
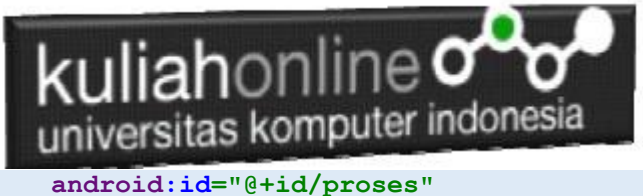

 **android:onClick="btn\_proses" android:text="Proses"** /> </**LinearLayout**>

#### **NamaFile:** MainA*ctivity.java*

```
package com.allisakost.tiketbis;
import androidx.appcompat.app.AppCompatActivity;
import android.os.Bundle;
import android.view.View;
import android.widget.EditText;
import android.widget.RadioButton;
import android.widget.Toast;
public class MainActivity extends AppCompatActivity {
     EditText hargatiket;
     RadioButton radio1, radio2, radio3;
     int harga;
     @Override
     protected void onCreate(Bundle savedInstanceState) {
        super.onCreate(savedInstanceState);
        setContentView(R.layout.activity main);
         hargatiket = (EditText) findViewById(R.id.hargatiket);
         radio1=(RadioButton) findViewById(R.id.radio1);
         radio2=(RadioButton) findViewById(R.id.radio2);
         radio3=(RadioButton) findViewById(R.id.radio3);
     }
     public void btn_proses(View v) {
         if (radio1.isChecked()) {
             harga=50000;
 }
         if (radio2.isChecked()) {
             harga=75000;
 }
         if (radio3.isChecked()) {
             harga=95000;
         }
         hargatiket.setText(harga+ " ");
 }
 }
```
## JQ. kuliahonline oo

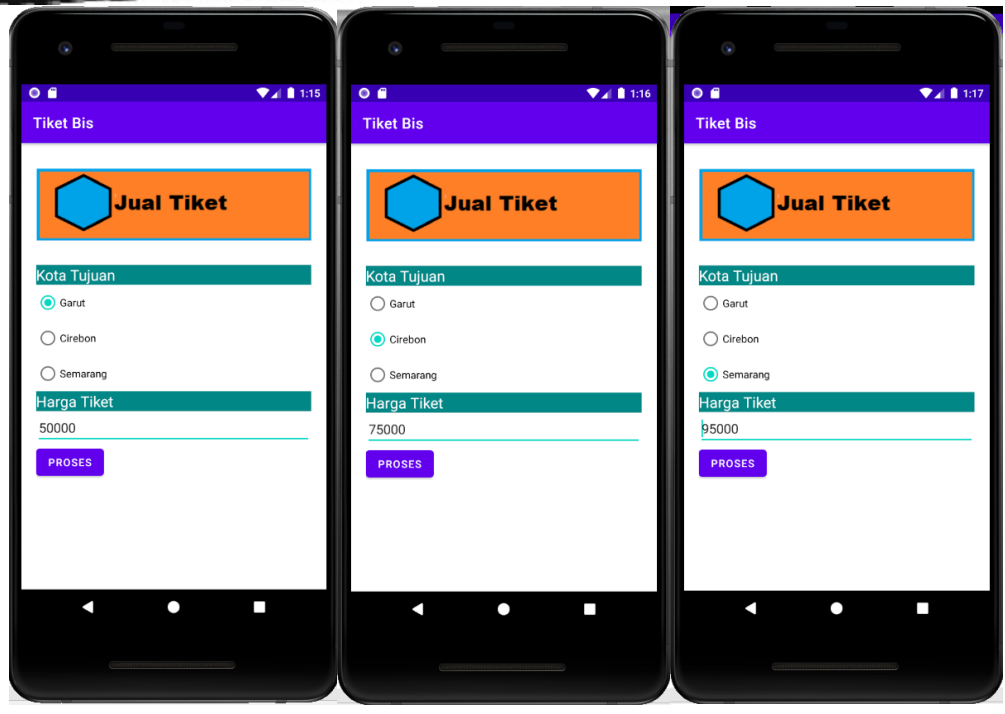

Berikut adalah hasil Run, dari Program diatas